## Karigar

In home page, select Karigar. First menu is Karigar

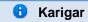

This menu helps you to create and maintain the details of Karigar.

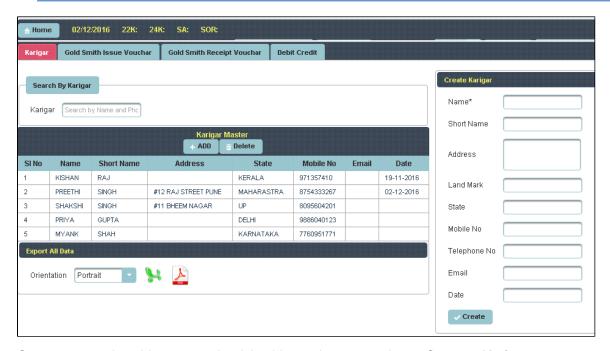

Once you enter into this page ,to the right side you have an option to Create a Karigar

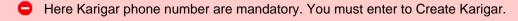

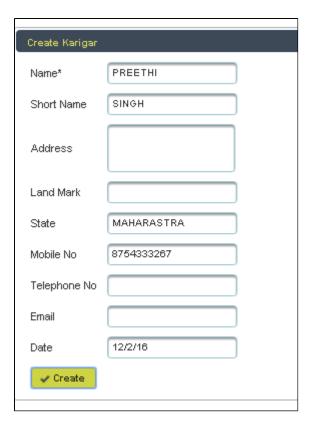

Enter the details of Karigar and click on Create, the following table will filled.

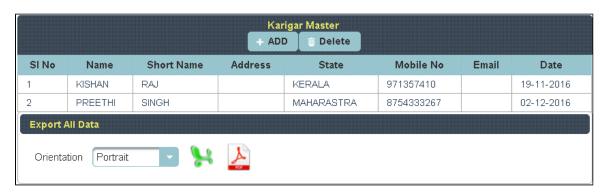

1 To Add further Karigar , Click on Add

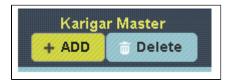

To the right side of the page you have an option to **Create Karigar**. Enter all the details of Karigar and click on **C** reate.

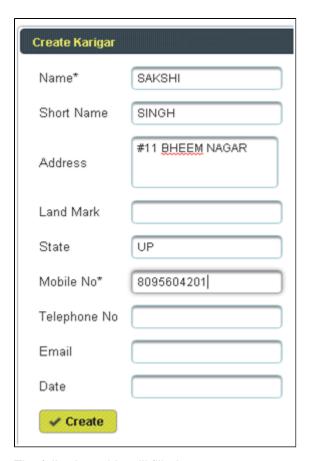

The following table will filled

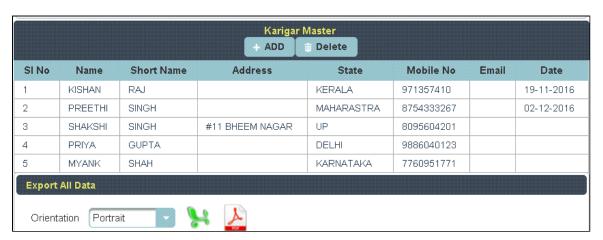

To **Update the details of Karigar**, Click on the Name of Karigar to whom you want Update

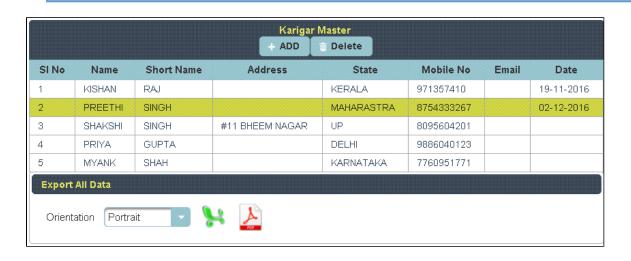

To the right side of the page you can see a Display **Create a Karigar**. Enter all the details to be Update and **Click** on **Update**.

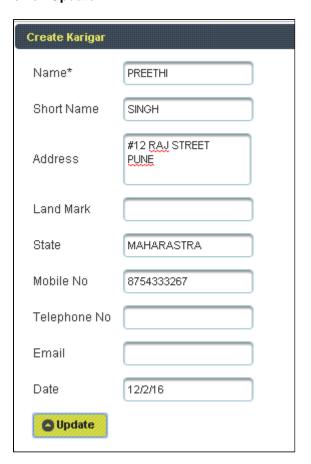

The following table get Updated as shown below.

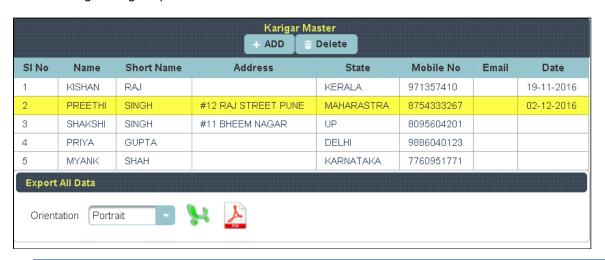

1 To Delete the details of Karigar, Select the Name of Karigar in Table and Click on Delete.

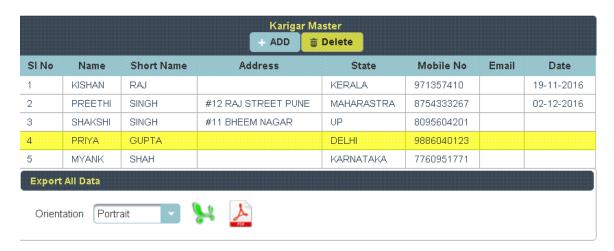

The following table will Display as shown below.

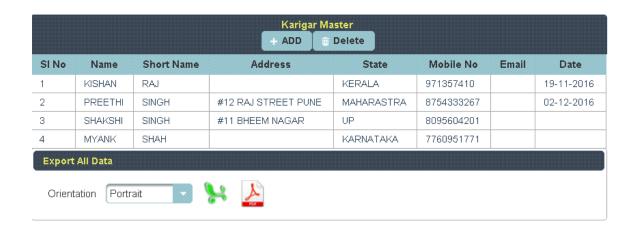